#### Programas de Gestión para Comercios y PyMEs

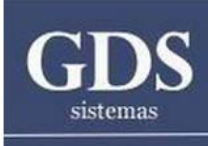

# **Módulo Asistente de Importación**

#### Guia Visual

## Menú Reparaciones

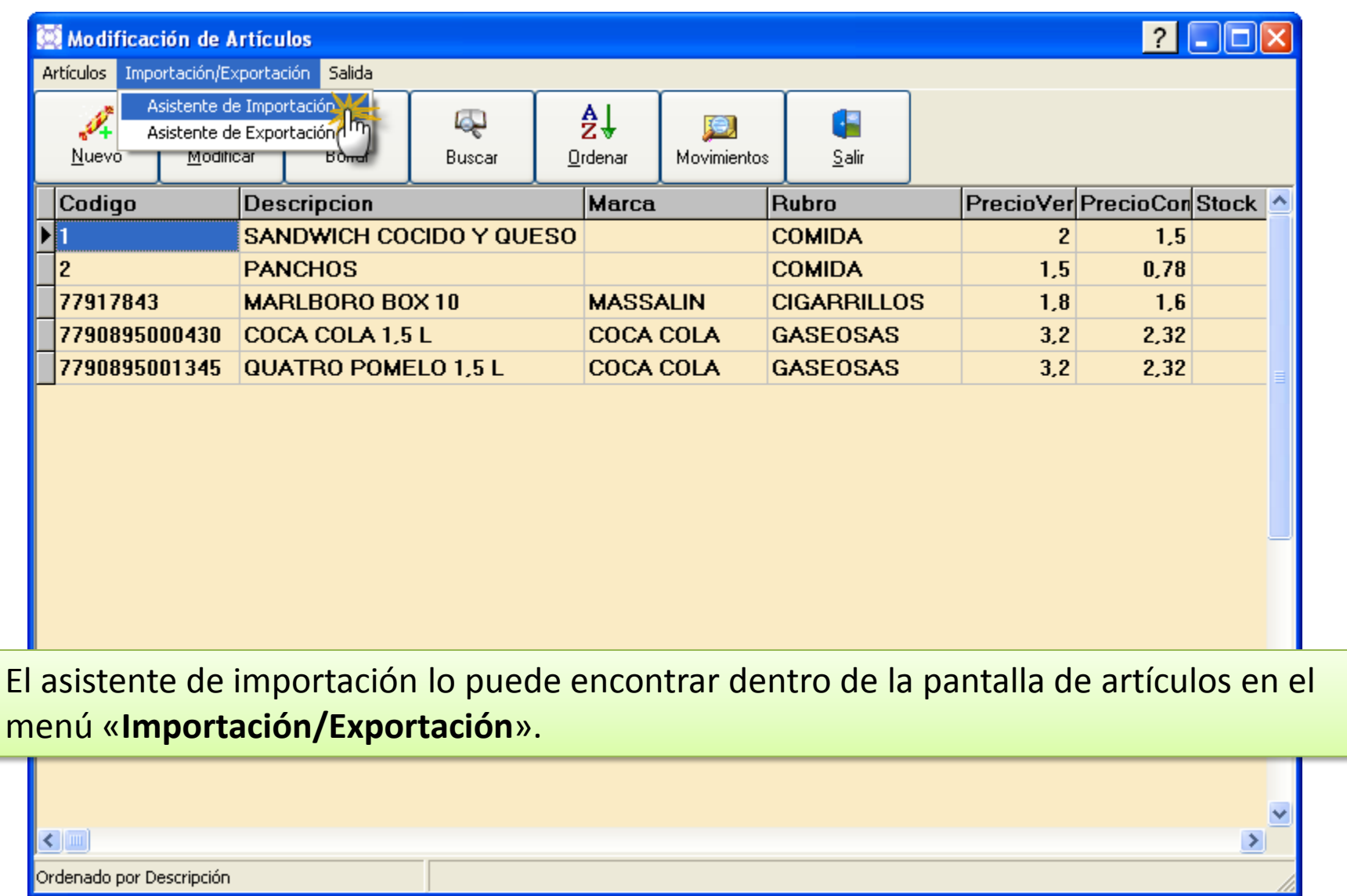

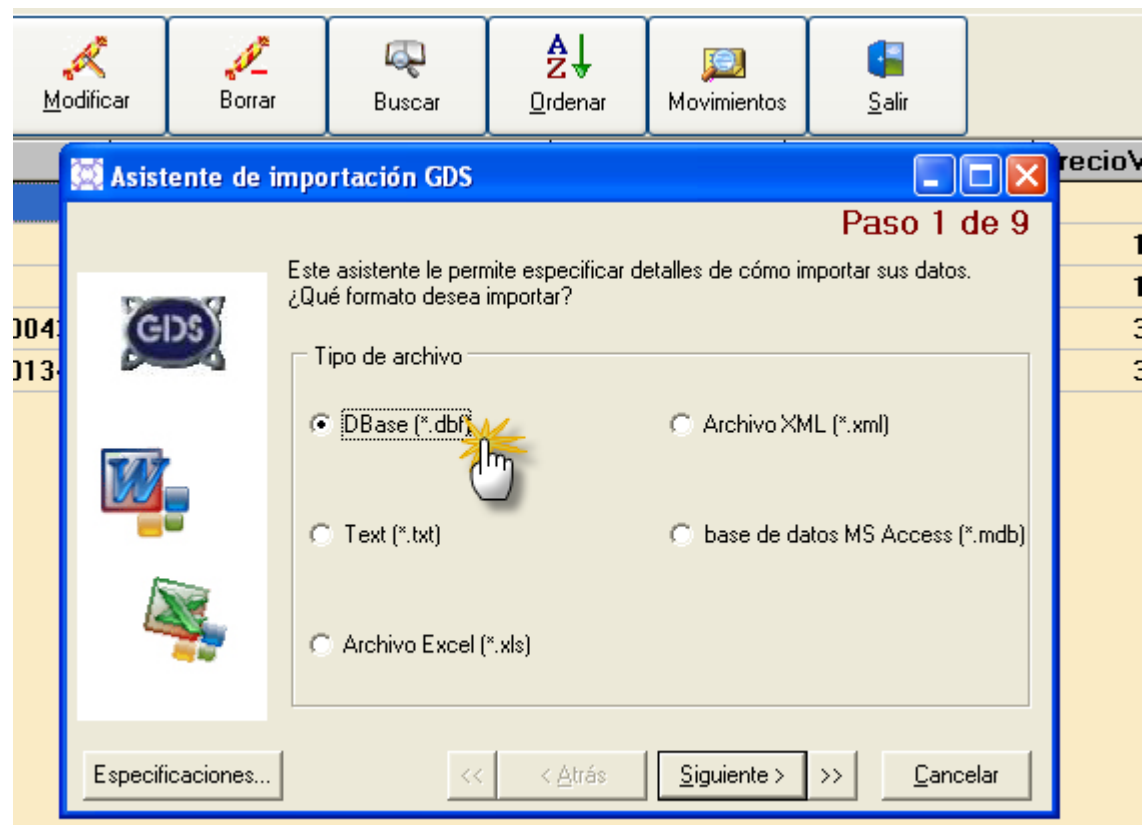

En la primer pantalla debemos seleccionar el tipo de archivo que vamos a importar, en este caso veremos un dbf, pero es igual para el resto.

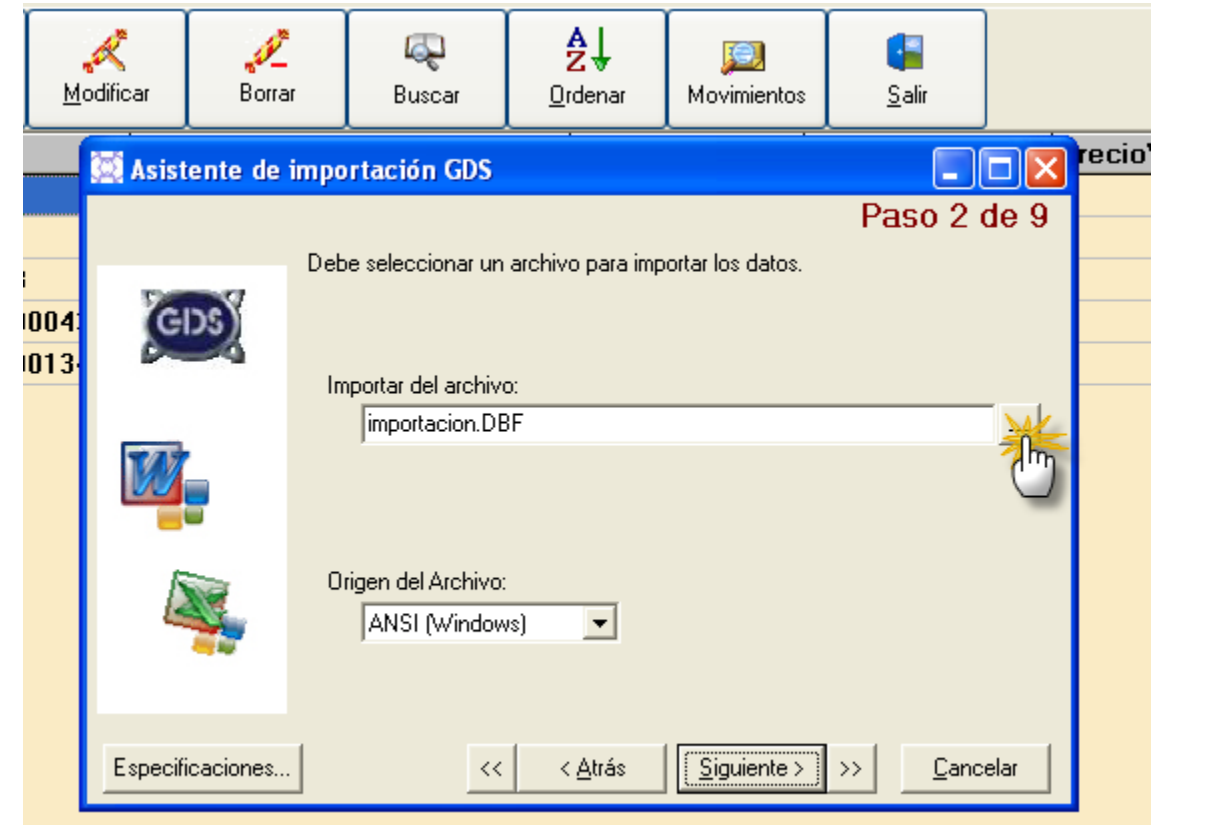

En la segunda pantalla debemos seleccionar el archivo a importar.

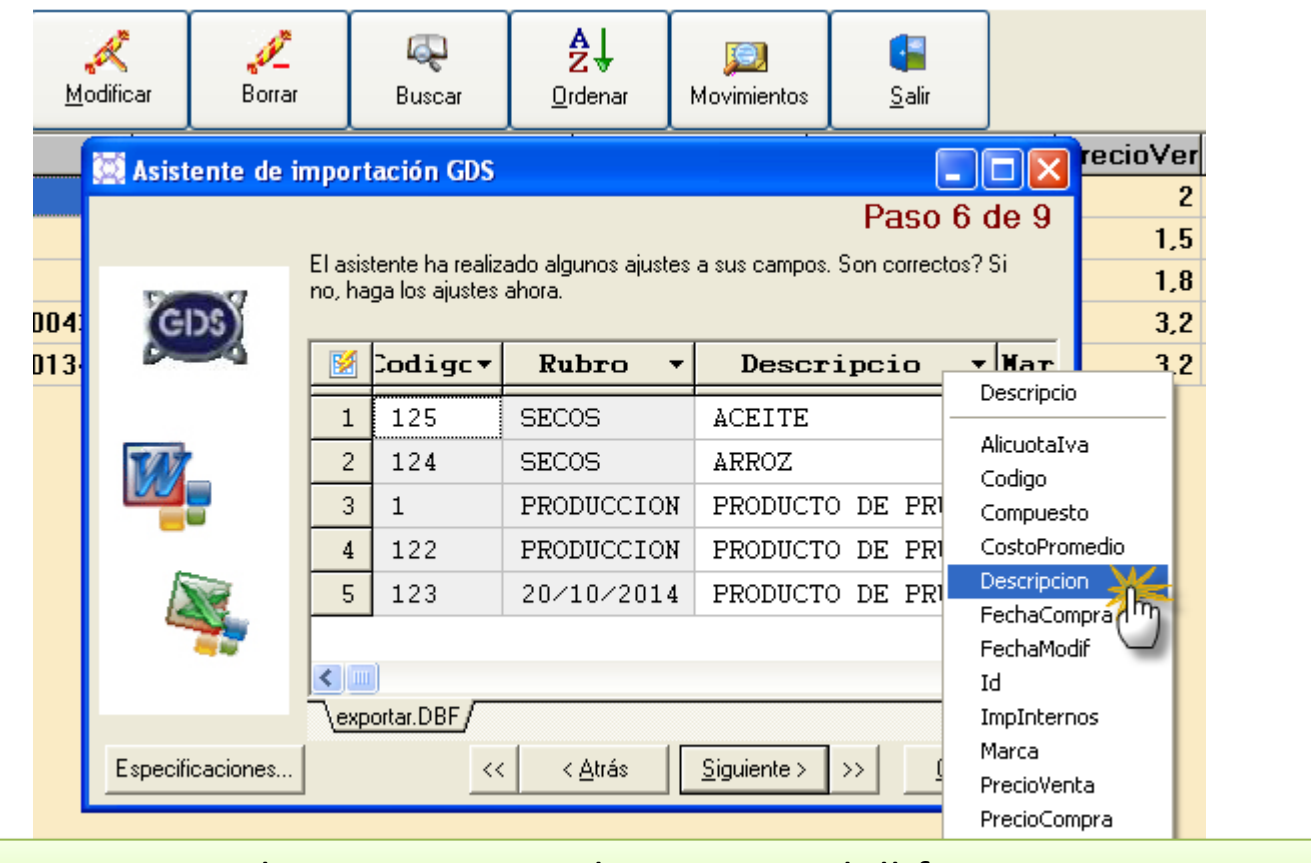

Luego debemos asociar los campos con el campo en el dbf.

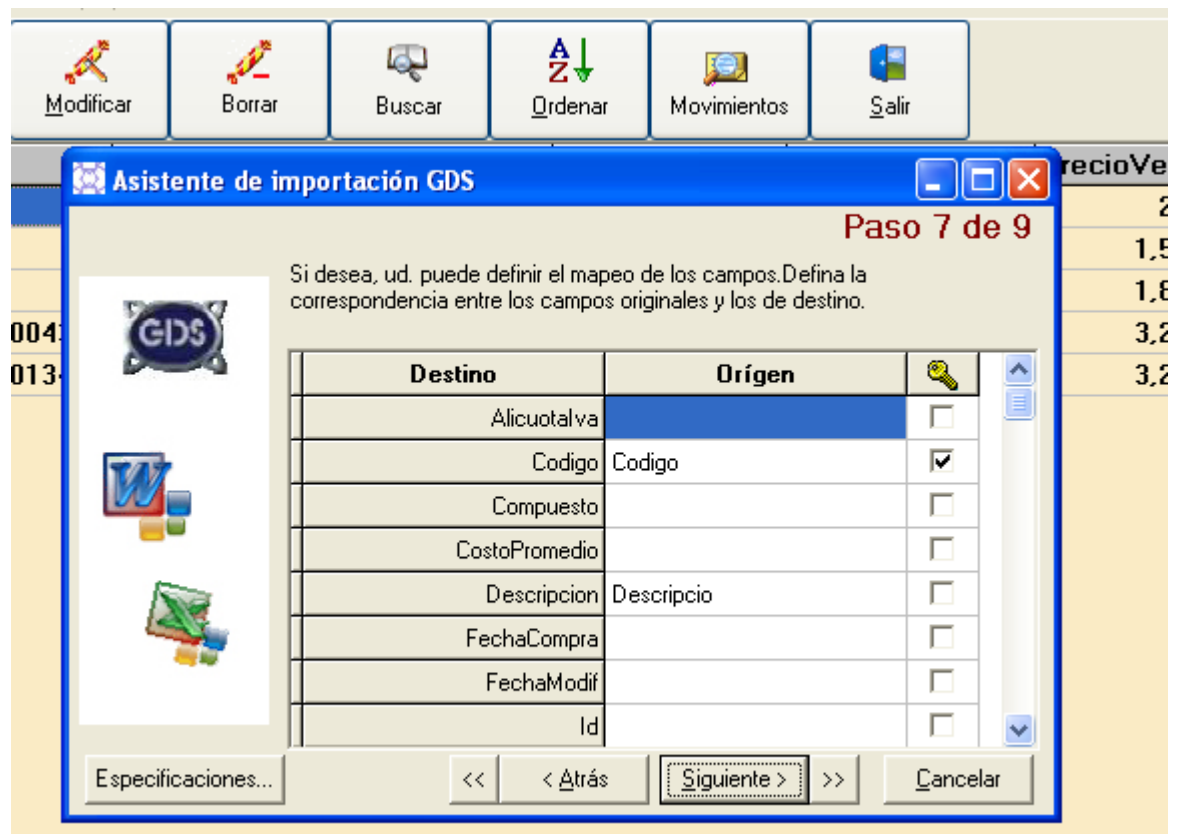

En esta pantalla debemos tildar cual es el código, a través del cual el programa busca, el producto y lo identifica si seleccionamos la opción de actualizar.

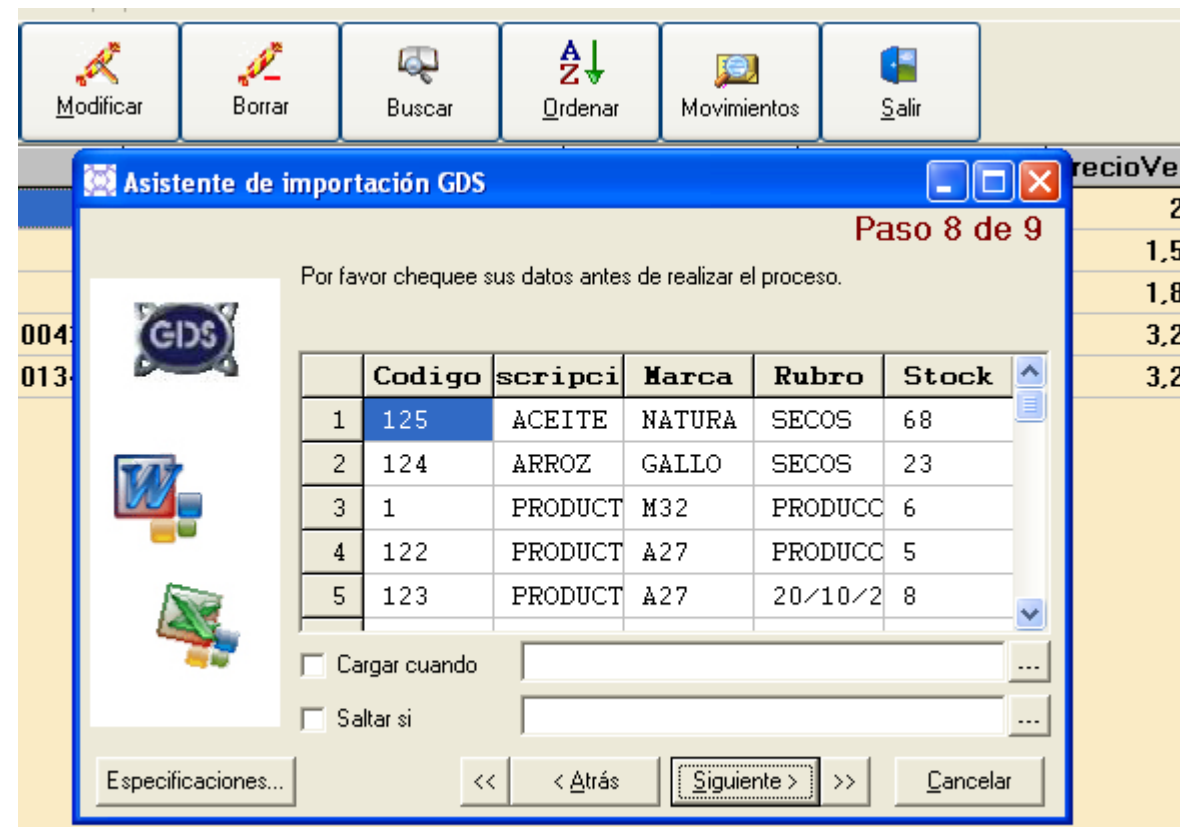

En esta pantalla nos muestra los datos, para que verifiquemos que se importará correctamente.

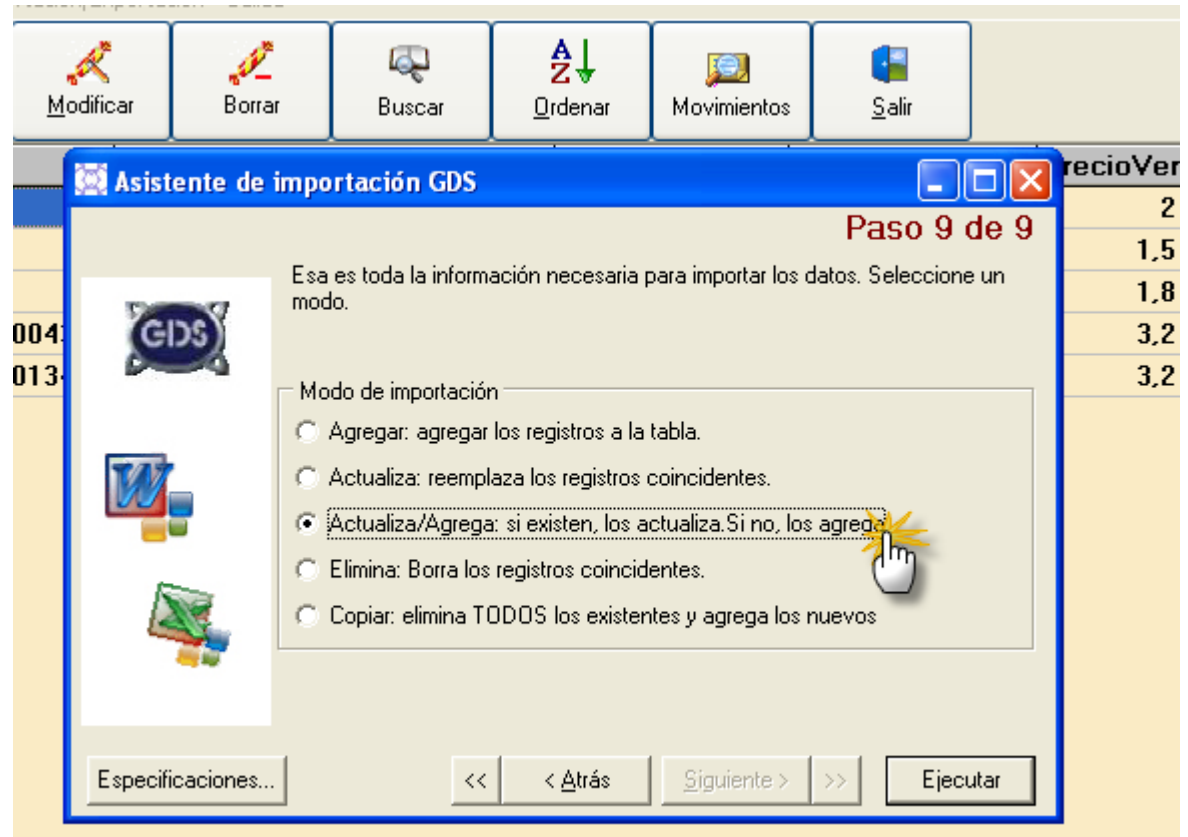

Seleccionamos la opción a usar, la opción más común es la tercera, donde el programa verifica si el código ya existe y si no existe lo agrega. **Pulsamos Ejecutar y el programa importa los datos.**

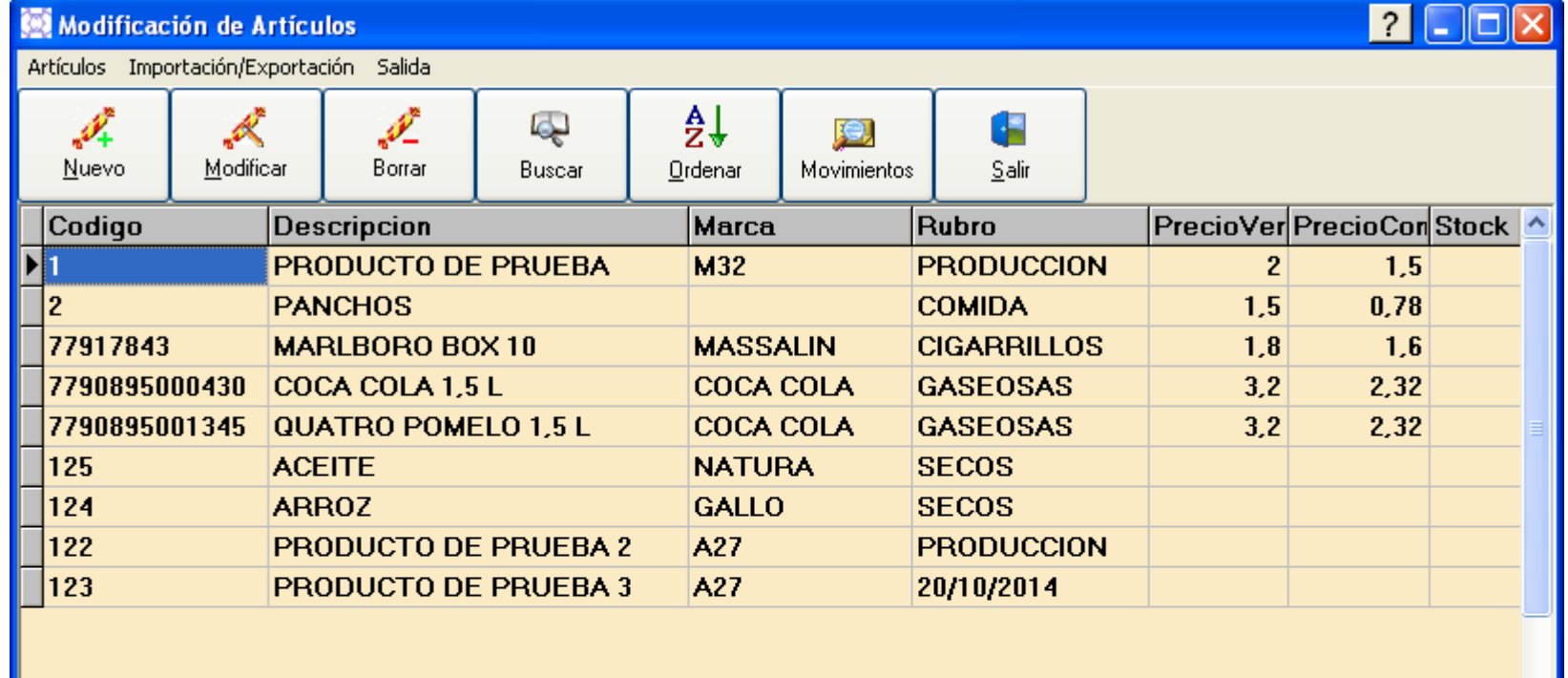

Vemos los productos ya importados en el sistema.

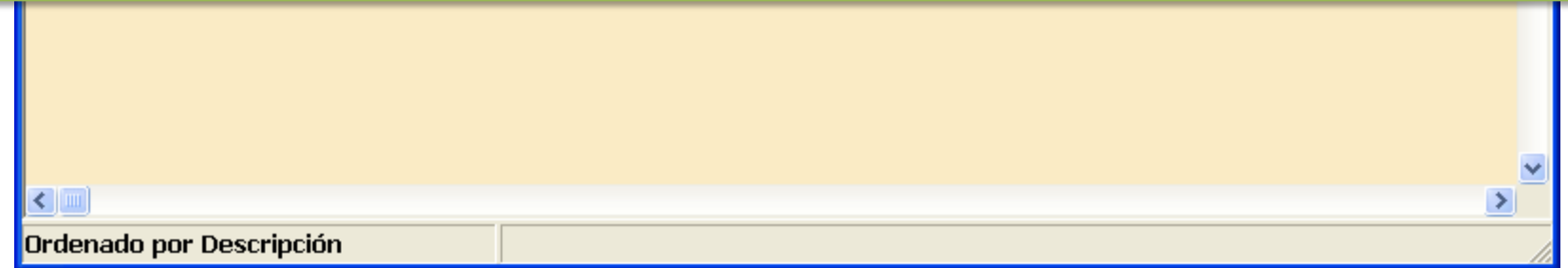